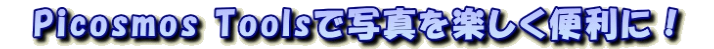

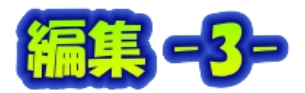

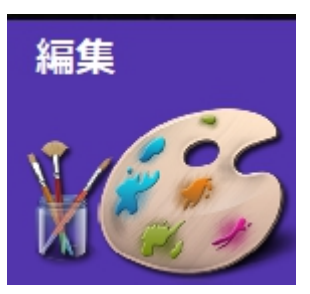

# 8. PILKAA ATTE

皆さんのパソコンを見ていて「どうするのかな~」と思うことがあ ります。それは大量の画像です。それらは最終的にどうなるのか? そのままパソコンに入れていて陽の目に合うことがあるのだろうか? 自分のためだけならそれでも良いのでしょうが、紙に残せば家族に見 て貰える機会があります!

アルバムと云う形にしてみませんか? 大量の画像をプリントに出すと大変な金額に なりますが、自分のプリンターで印刷するのであれば用紙代とインク代だけで済みます。 プリンター印刷物の欠点は「光(日光・室内灯も)に弱い」、枠に入れて室内に飾った ものは数年で完全に色が抜けます。 しかし、ファイルに入れて本棚に入れている私の アルバムは 10 年経過しても殆ど変化していません。

作成したアルバムを印刷会社に発注してアルバム本として残すことも可能です。私が アルバムを作成したのは 10 数年前で、その後の写真は「じいじのアルバム」としてカ テゴリー毎の写真を1枚にまとめて、時々追加しています。紙に残していますからパソ コンが初期化され処分されても私の記録は残ります。

私のアルバムはこんなものです こんはじいじのアルバム

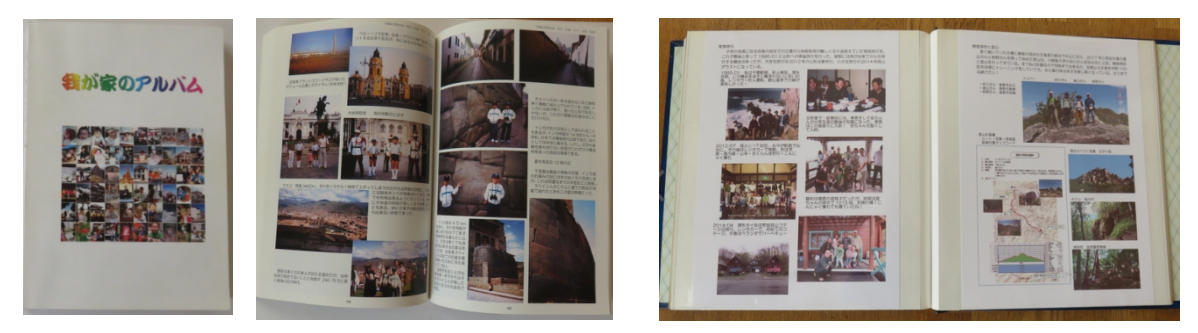

Picosmos Tools でアルバムを作成には2方法あります

1 案:ページのデザインからキャンバスを A4 白紙にして写真挿入、文字入れ

2案:結合機能で写真を配置。編集機能で余白を作り文字挿入

3案:編集機能を使用。写真を開いて win+shift+S でコピーして貼り付ける

結合は写真挿入が簡単に出来る利点はあるものの、写真配置が1ページ1パターンで あることと、文字入れに編集機能を使わなければならない 2 度手間があります。一方、 編集機能利用は写真配置が自由度自在である利点がありますが、写真をクリップボード に取り込んでからでないと貼付け出来ない不便さがあります。

このページでは3案を説明します。

「画像取込みの準備」

編集画面での画像取込みは通常の挿入機能がなく「クリップボードから」と云う特性 があります。それも通常のコピーでは通用しないことから、Win+Shift+S によるコピー を使います。

事前準備1:複数フォルダにまたがっている写真を使用する場合は事前に新しいフォルダを 作って纏めておく。Picosmos Show の操作は 01-フォルダを作って写真を入 れる編で説明しています<br>
<del>ニュニョップ</del> – 252(の他小王、<del>『『『『『『</del>』』 – 252, 2000』 – 2000

事前準備2:写真を開いて、25%の縮小画 面に調整しておく。これは貼 付け時の縮小作業を容易にす るための準備です。 尚、開 くソフトはどれでも構いませ ん、win11 では通常フォトで 開くようになっている

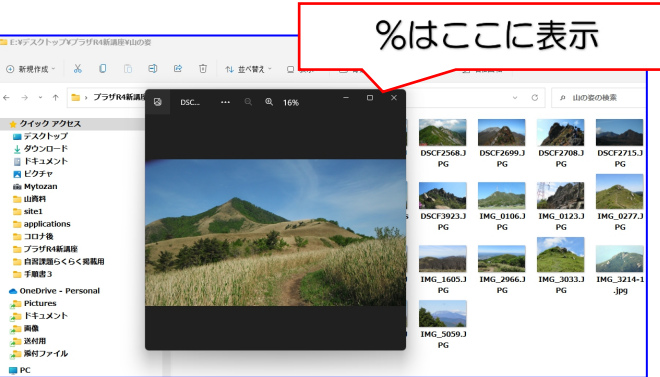

①Picosmos Tools を立ち上げる

- ②A4縦長白紙挿入 編集→新規→既定サイズから A4 縦長→OK
- ③編集画面を最小化
- ④最初に挿入する写真を開く(25%画面になっていない場合はここで調整する)
- ⑤Win+Shift+S このように画面が薄暗くなる
- ⑥画面を囲む(クリップボードにコピーされる)
- ⑦編集画面を前面に表示
- 8貼付け 右クリック→貼付け
- ⑨ドラッグして好みの位置に移動
- ⑩縮小・拡大は右下の緑色〇を Shift キーを押しながらドラッグ する(Shift キーを使用しないと 縦横比が変わってしまいます)

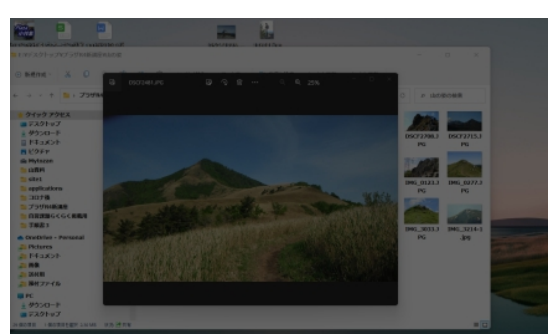

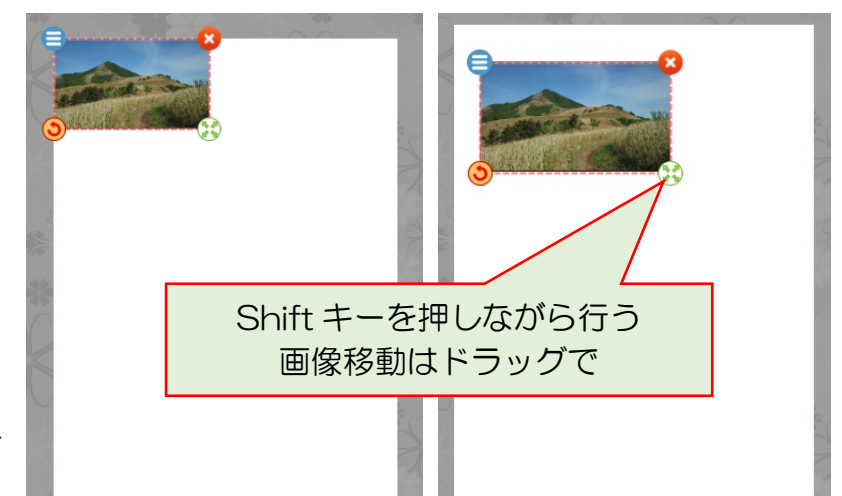

⑪ ⑤~⑨を繰り返し画像を配置す る しょうしょう しょうしょう

参考:④の写真を開くを picosmos の編集画面だけで行う方法もあります

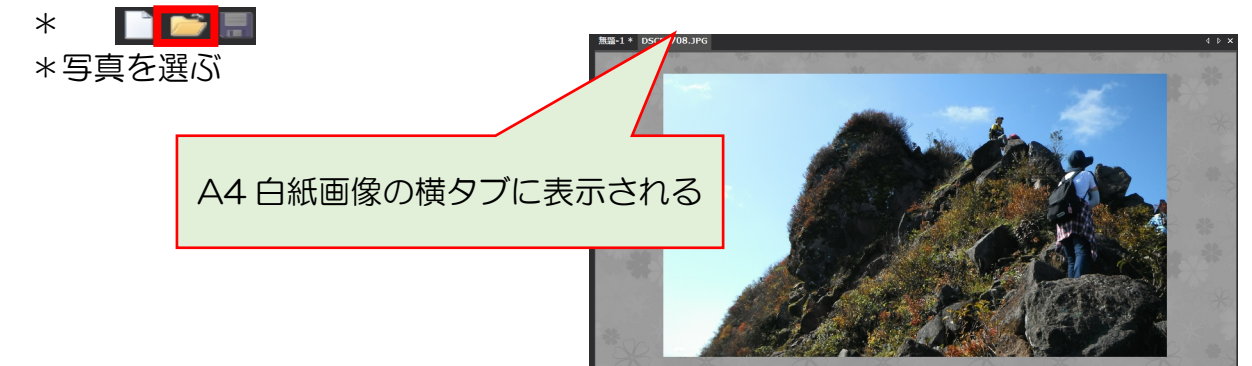

\*画面右下の%を確認する 25%近辺が良い(マウススクロールで調整)

\*ここからは⑤の作業 Win+Shift+S

- \*最初のタブ(無題-1 と表示されている)を開いて、右クリックから貼付け
- \*新しい画像を開くたびにタブに追加されていきます。必要のないタブは、タブを 選んでおいて右上の×で削除出来る

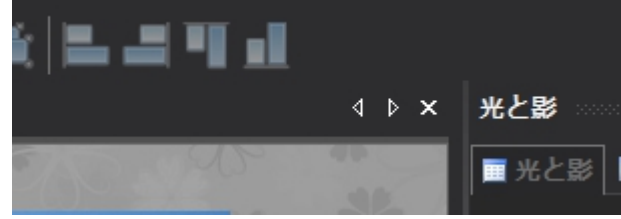

参考:ディスプレイ全体をコピーする(範囲選択なしに)場合は win+PrintScreen でクリ ックボードにコピーできます。 パソコン相談で是非活用して下さい、問題画面状 態が判れば解決が早いですから!

#### 配置例

注意:ページのデザインにあっ たトリミング機能はありませ ん。⑥の囲む段階で判断して おく必要があります。 真直ぐ配置するより少しずらし た方が趣あるかも 文章挿入スペース確保

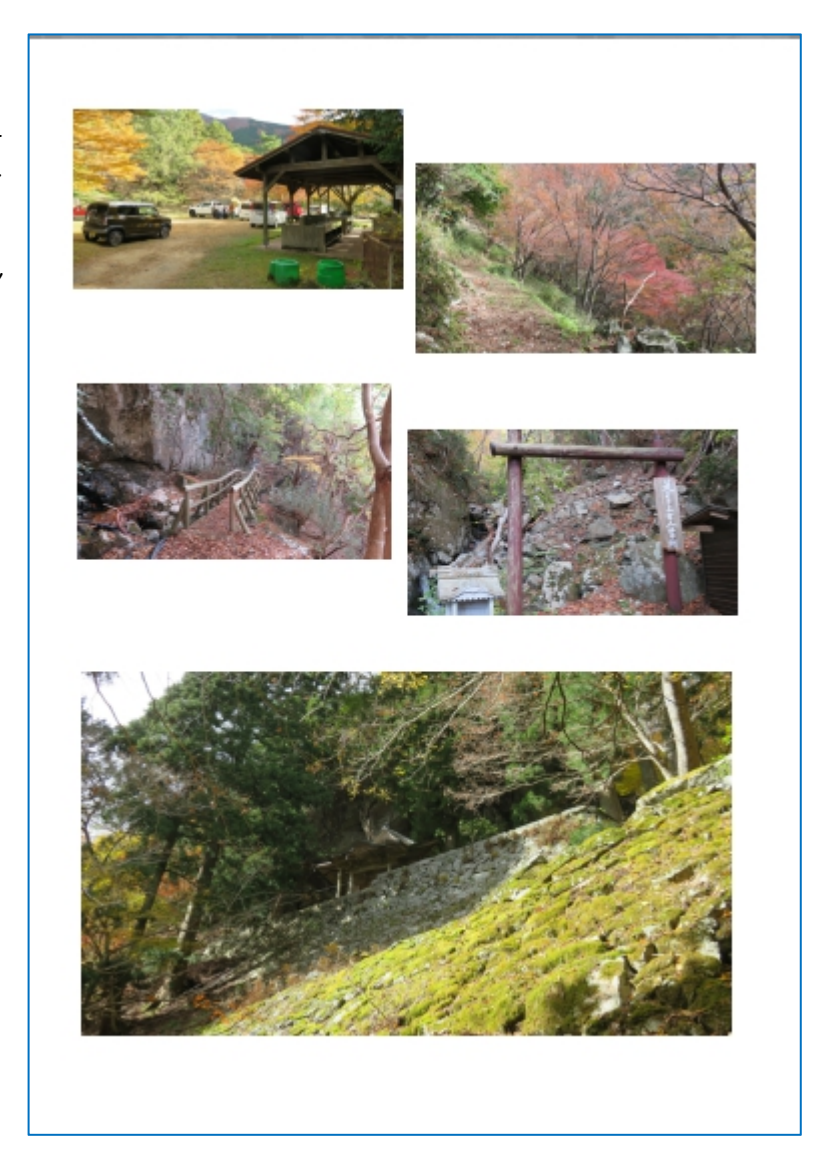

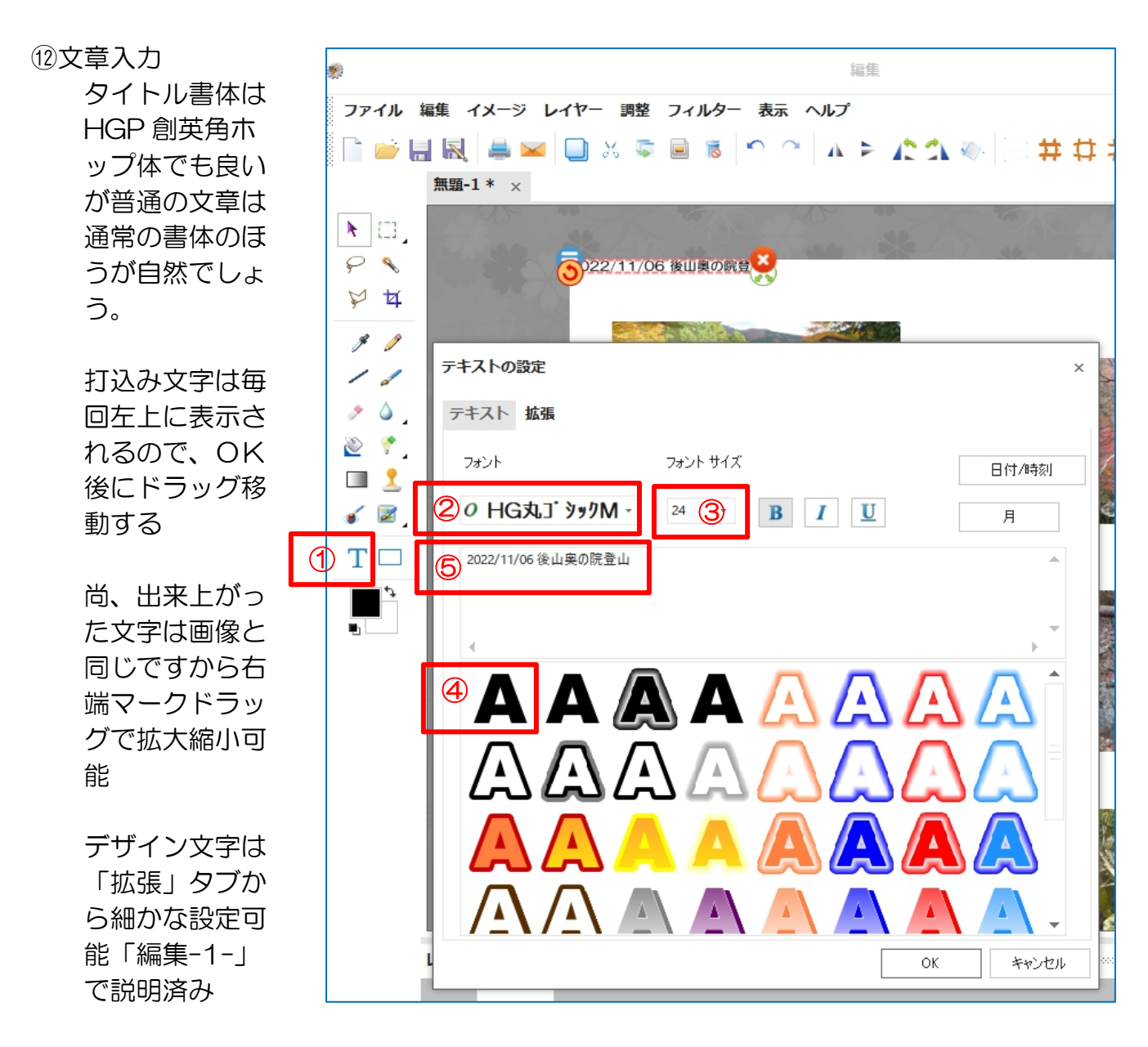

尚、毎回の書式設定が面倒な場合は複製を作り、文章だけを修正する方法が便利。『複 製』をクリックすると『文字 2 枚重ね状態』になる、ドラッグ移動してダブルクリック から『テキスト設定画面』を開き文言を修正する。必ず『複製』を選ぶこと! コピー を選ぶとオリジナル文字しか修正出来ない不都合がある。

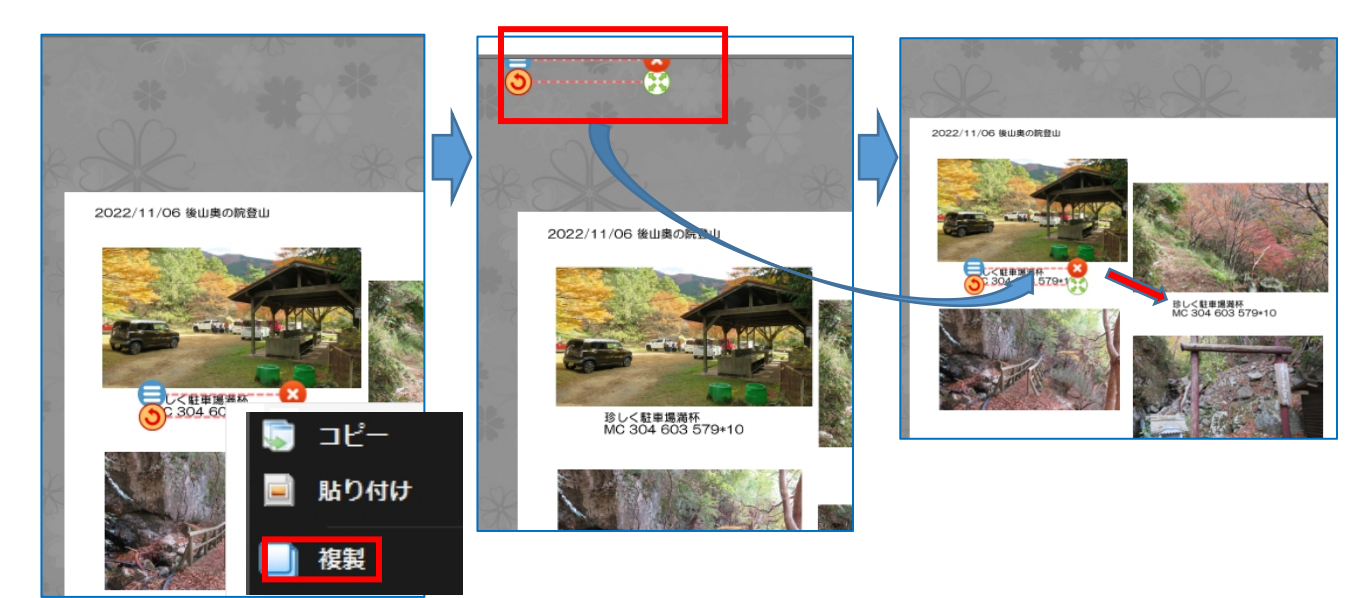

ワードで作成するより楽に作れる印象があ ります

ただし、写真ですから1頁単位の作成になります。 りますので、ページ番号は手動で書く必要 New Media Strato new Legislation in the commutation in the commutation があります

### ⑬保存

ファイル➡名前を付けて保存➡拡張子 jpg を選ぶ→名前入力→保存先を選んで→保存

何でもかんでもデスクトップに保存するの ではなく、有効利用していないDドライブ に作成作品とかアルバムなどのフォルダを 作り、さらにサブフォルダを作りそこに保 存することが望ましい!

とで後日編集が可能になります

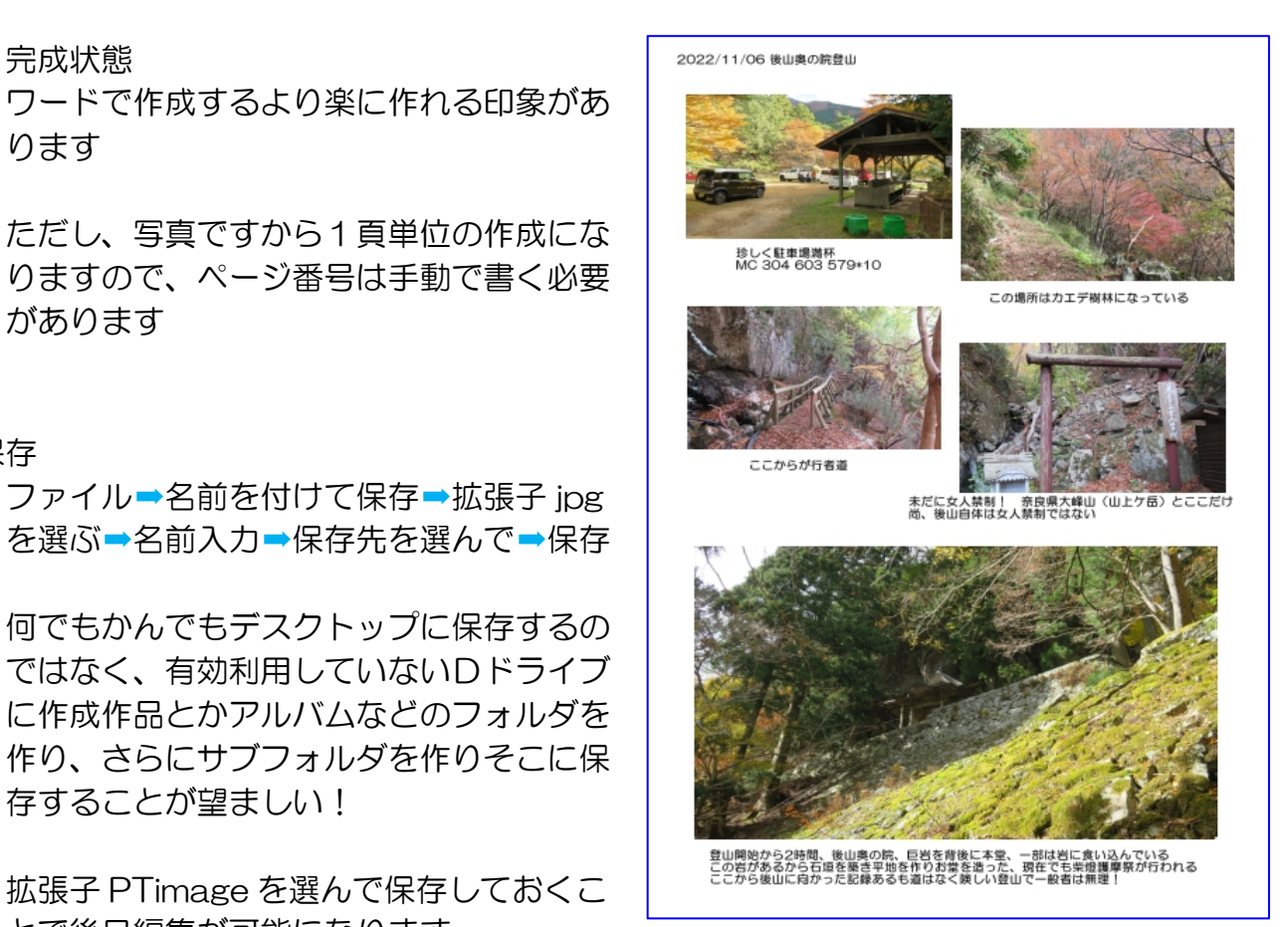

文字が画面上に小さくあって動かしにくい時は、緑の〇拡大で大きくすると選択し易く なる。文字が大きくなってますから、移動後にテキスト設定画面を開き元のサイズに直 して下さい。

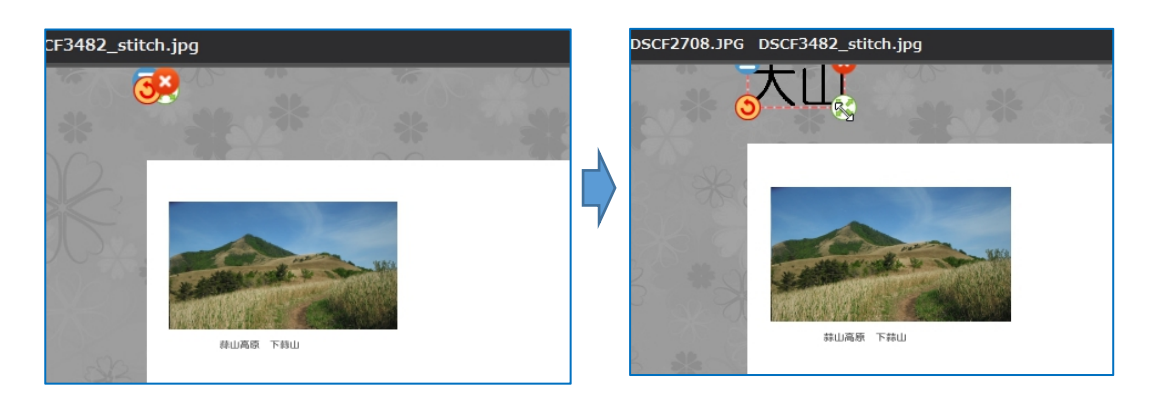

## 印刷 **Department of the Community of the Community**

プリンターによって表示が違うので手順説明出来ませんが、必ず『光沢紙』を選んで下 さい。一般には保存した jpg をクリックするとフォトギャラリーが開いて、印刷クリック で接続してあるプリンターのソフトが開きます。

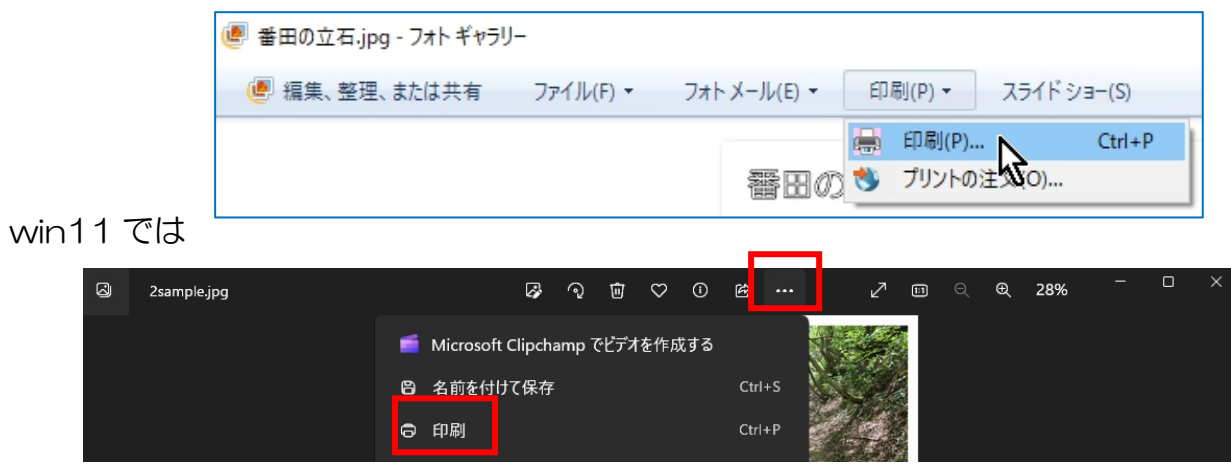

用紙には「写真用光沢紙」と「光沢紙」の 2 種類があります。写真用が紙厚あり仕上 がりも綺麗だと云われていますが、値段の安い光沢紙で良いと思います。フジフィルム、 キャノンやエレコムのメーカー品が安心出来ます

## アルバム冊子としてメーカーに印刷を依頼するために pdf に変換する

ボリュームの多い冊子として印刷する場合は pdf 原稿を要求されることがあります。 win の標準装備で jpg を pdf 変換することが可能ですので手順のみを記載しておきます。

\*写真の上で右クリック  $*$ 印刷 \*プリンター(P)から MIcrosoft Print to PDF を選ぶ  $*$ 印刷